建物の中に明かりがついている表現方法をご説明します。

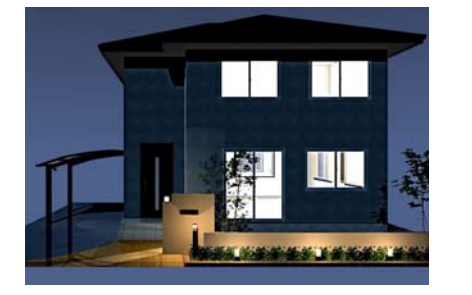

# 建物に明かりを付ける方法

(1)建物に光源を設置

(2)建物光源を消す

(3)光源位置の調整 (明かりがつかない時)

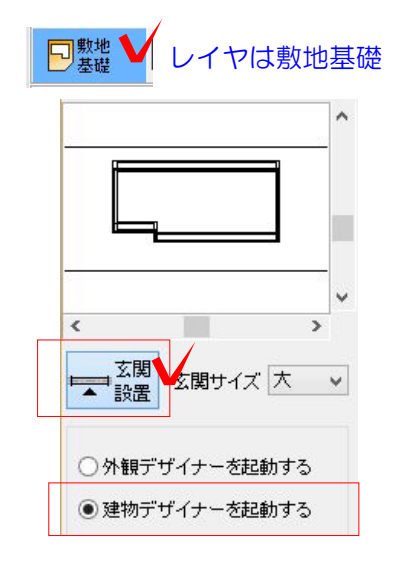

# イヤは敷地基礎 → (1)建物に光源を設置

建物(外観) デザイナーで建物を作成します。

1:敷地基礎レイヤ 画面右の「玄関設置」をクリックします。

建物デザイナーの場合は「建物デザイナー を起動する」にチェックをいれましょう。

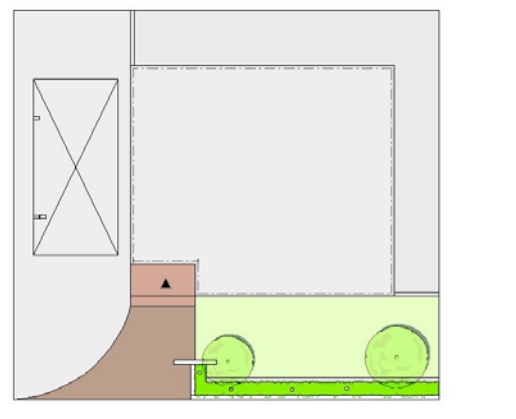

C 疆  $\overline{\phantom{a}}$ 3D編集 VM. VQ OK

2:玄関の位置をクリックします。設置す ると▲がつきます。

基礎の中をWクリックすると建物デザイナ ーが起動します。

9:建物を編集後、 3D編集で確認します。 OKをクリックして終了します。

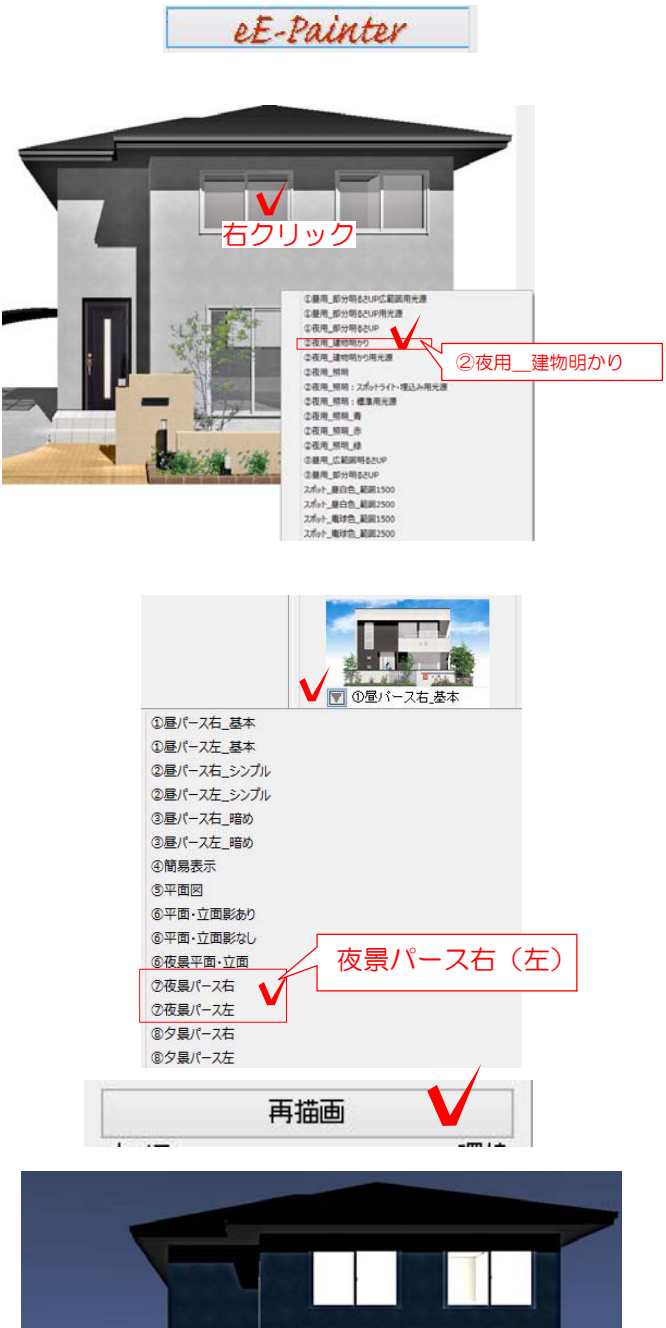

#### 光源を設置します。

4:eE-Painterを起動します。

明かりを付けたい窓を右クリックします。 光源の名称が表示されます。 「②夜用\_建物あかり」をクリックします。

5:画面右の設定で夜景にします。 ▼をクリックして ⑦夜景パース右(または左)をクリックしま す。

6:「再描画」をクリックします。 夜景パースで設置した建物の光源、 製品の光源が点灯します。(eE-CAD9以上)

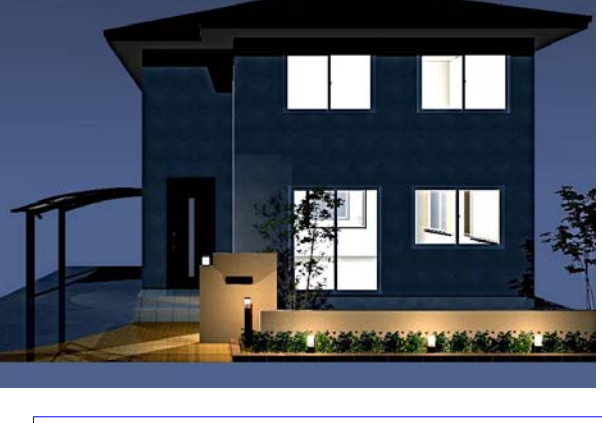

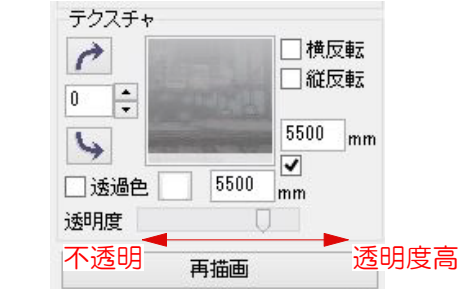

窓ガラスのテクスチャが不透明になっている と光が漏れません。

透明度のレバーが右の方になっているか 確認しましょう。

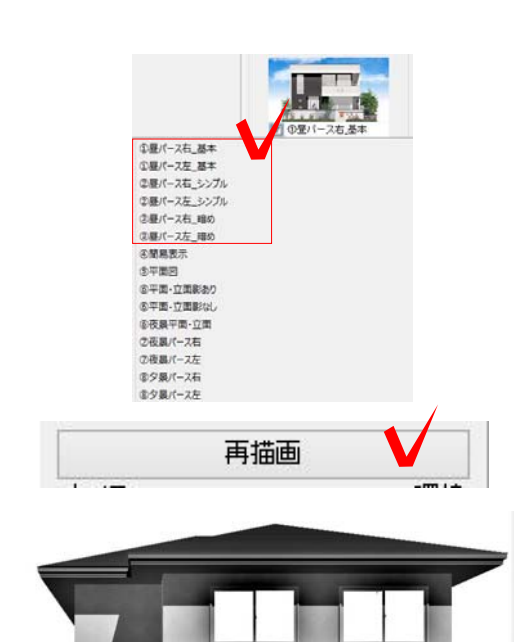

## (2)建物光源を消す

#### 明かりを消したい時

1:設定の昼パースをクリックします。

「再描画」をクリックして更新します。

2:自動点灯する製品の光源は消えますが、 建物に付けた光源は自動で消えません。

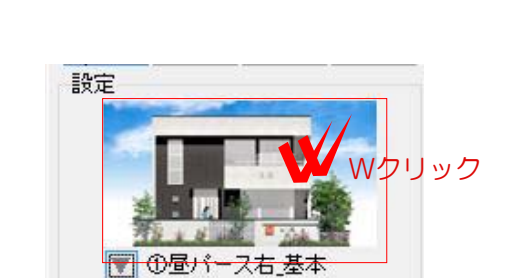

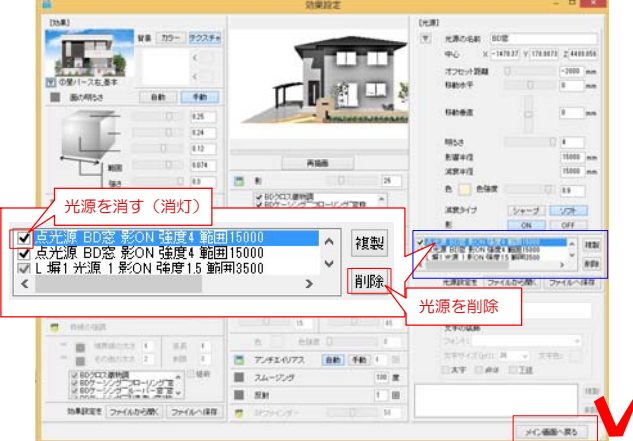

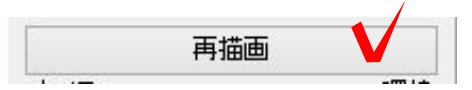

3:設定をWクリックして、効果設定を起動 します。

4:画面右が光源の設定です。

クリックしたクラスの名称(BD窓 など) から、消したい光源を選びます。 (名称は変更することができます)

□のチェックをクリックして外すと光源が消 えます。

光源自体を削除する場合は選択して「削除」 をクリックしましょう。 「メイン画面へ戻る」をクリックします。

5:再描画をクリックすると更新され、 建物の明かりを消すことができます。

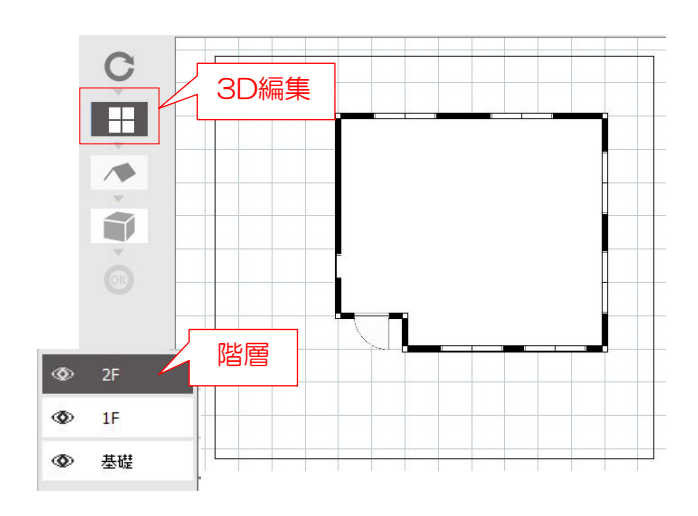

## (3)光源位置の調整

建物に明かりが点灯しない場合 (間取りを作成した時)

建物デザイナーで間取りを作成すると、 光源の位置の調整が必要な場合があります。

1:建物デザイナーで間取りを作成します。

2:「部屋を描く」をクリックします。

3:「間取り選択画面」で作成したい部屋を クリックします。

描きたい部屋の形をドラッグします。

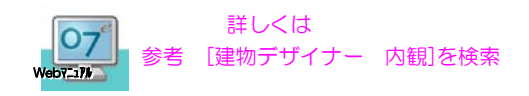

4:窓をクリックして(壁)になってるか確認 しておきましょう。

(床)になっていると壁の内側に 窓が設置されてしまいます。

5:3D編集で確認します。 OKをクリックして終了します。

「間取り図も同時に書き出ししますか?」と 表示が出るので「はい」をクリックします。

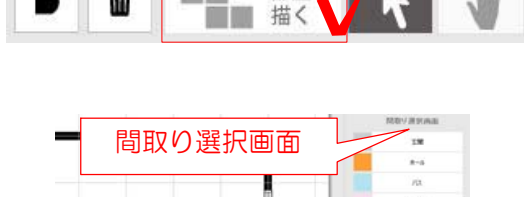

 $\Box$ 

m

部屋を

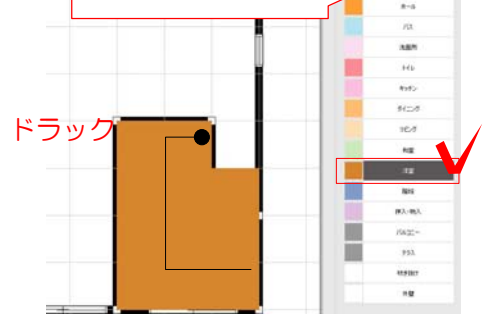

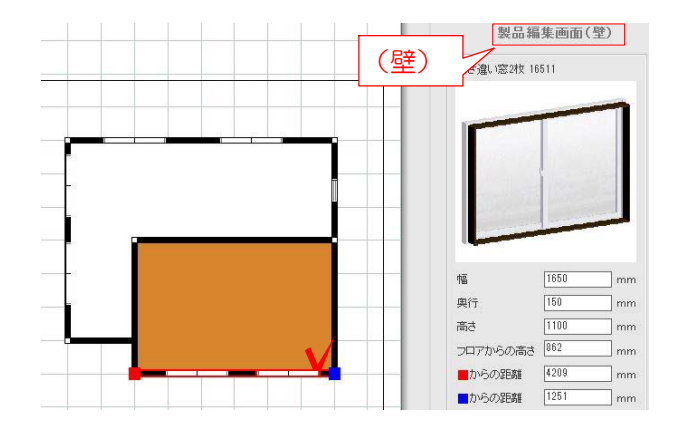

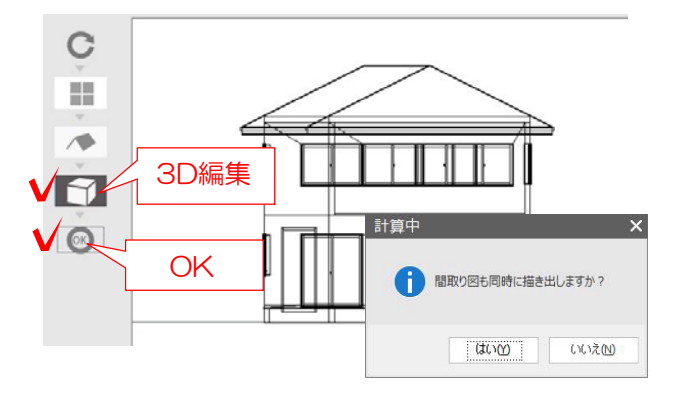

7:注釈レイヤに間取り図が表示されます。

 $-$ 公注釈

間取りを確認することが出来ます。 必要なければ削除しましょう。

8:P2の手順で建物に明かり(光源)をつけ ます。

夜景パースにして明かりがつかない場合、 光が部屋の壁で遮られている可能性がありま す。

9:効果設定の画面です。

建物用明かりはクリックした窓ガラスより 2000奥に設置される設定になっています。

10:部屋の奥行が2000のより小さい場合 部屋の壁の外側が光源になるため、外から明 かりが見えない状態になります。

オフセット距離を小さくして、部屋の内側に 光源が来るよう変更しましょう。

※ー1800より小さくすれば部屋の内側に光 源が設置されます。

+1800にするとクリックした窓より手前 (外)になってしまいます。

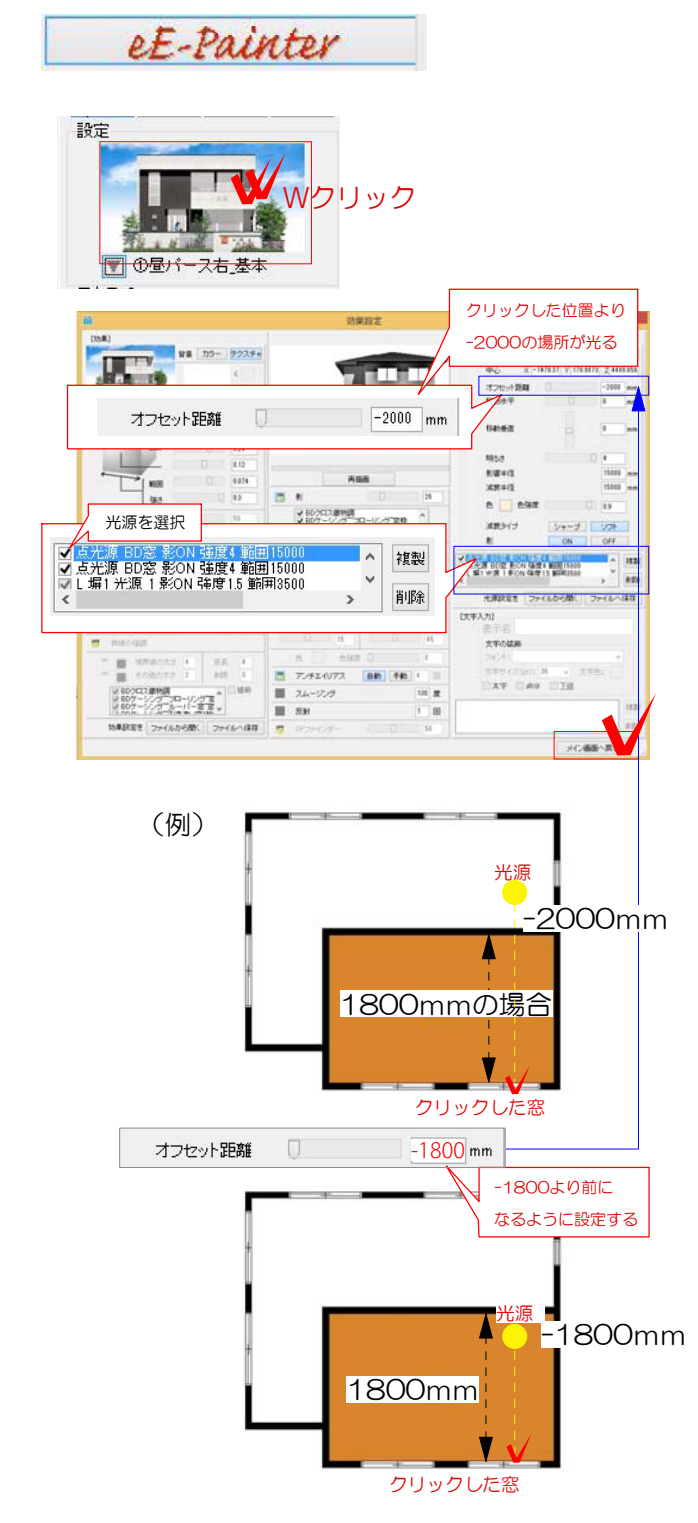

11:再描画をクリックして 明かりがつけばOKです。

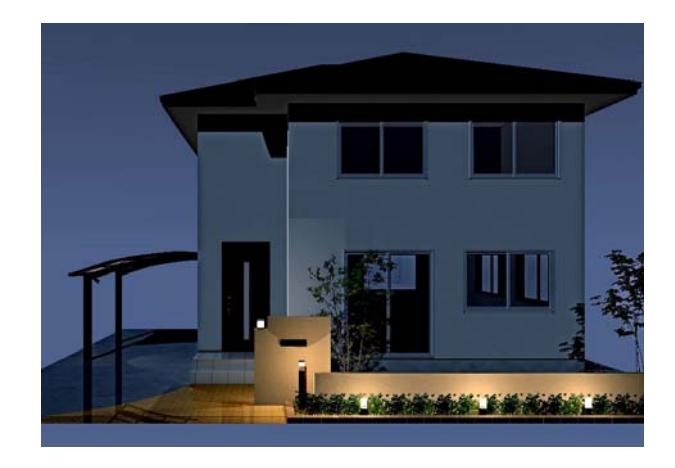

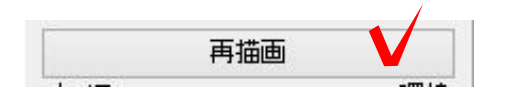

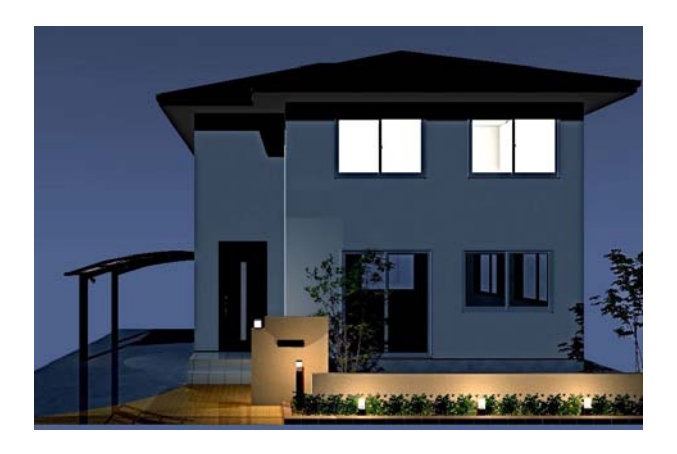

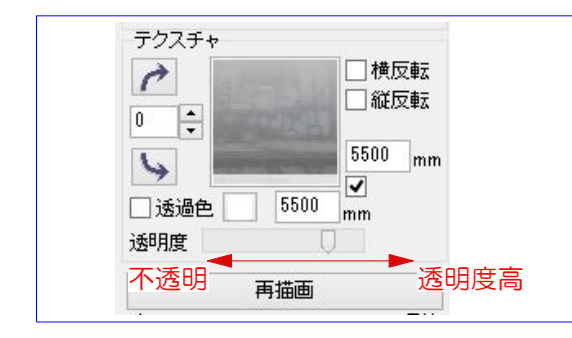

窓ガラスのテクスチャが不透明になっている と光が漏れません。

透明度のレバーが右の方になっているか 確認しましょう。